# **BOOKS on the BIG SCREEN**

#### PROJECT DIRECTIONS:

- 1. Scan the pictures on the pages of the book. Every book doesn't necessarily transfer well as a PowerPoint slideshow. Consider the orientation of the pictures, their quality, the consistency of picture use in the book etc.
- 2. It's best to turn all of the pictures right side up before you put them on your slides. You can do this by opening the folder you scanned them into and choosing Slideshow view and then use the arrows to turn as needed.
- 3. Open a new slideshow in PowerPoint and insert one picture onto each slide.
- 4. Create a folder for your slideshow and the sound file you're using.
- 5. See below for mp3 directions as well as adding the sound to your slideshow.

### OTHER IDEAS

Here are some other books that make great PowerPoint slideshows:

- The Remarkable Farkle McBride by John Lithgow
- Aida told by Leontyne Price
- There's a Hole in the Bucket pictures by Nadine Bernard Westcott
- The Cat's Midsummer Jamboree by David Kherdian and Nonny Hogrogian
- A You're Adorable illustrated by Martha Alexander
- Sing, Pierrot, Sing by Tomie dePaola  *(a book without words—put Debussy's Claire de Lune to it)*
- The Giving Tree by Shel Silverstein  *(Mary Palmer suggests Chopin's Etude No. 3 in E major, Opus 101*
- The Nutcracker Ballet illustrated by Carolyn Ewing  *(I read the story and inserted music excerpts from the suite that play as I read.)*
- Any story from the Shirley Handy Kits

 *(You'll need to scan the small version of the song illustration saving each picture as a black & white bitmap. Then use Paint (free on Windows machines) or AppleWorks to digitally "color" each picture.)*

### Converting a CD track to an mp3

1. Change your Preferences in iTunes to import using mp3 Encoder.

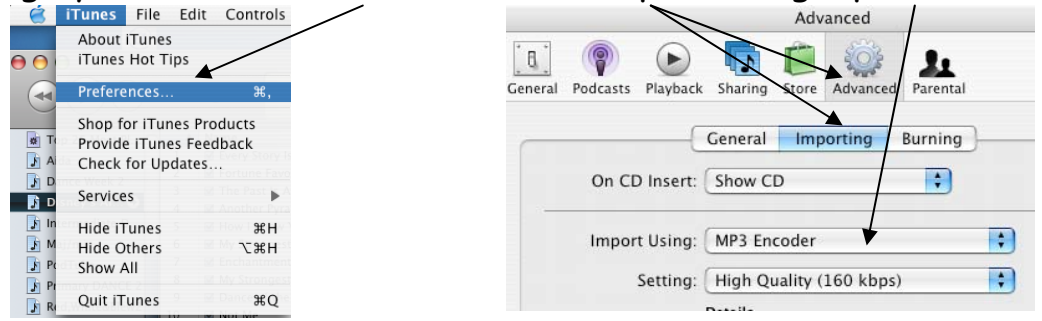

2. Import the track you plan to use from the CD into iTunes.

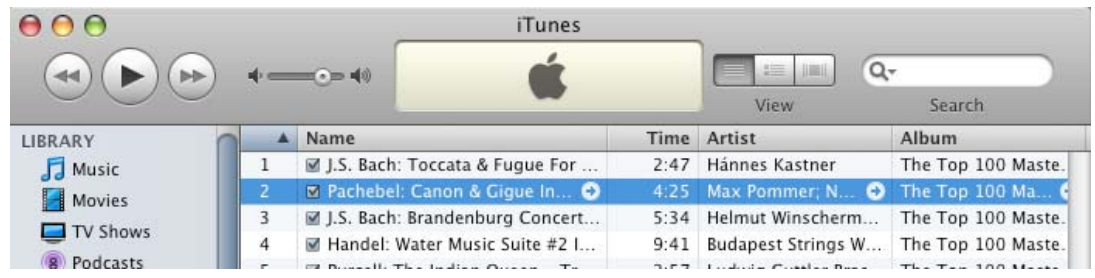

3. Drag the track you've imported on to your desktop or into the folder you've created for this project.

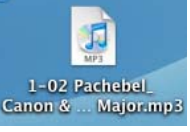

- 4. Be sure the PowerPoint slideshow is in the same folder as the sound file you want to use.
- 5. Rename the mp3 file. Be sure the filename is short (less than 17 characters) and has no spaces or periods.

## Inserting a sound file into your PowerPoint slideshow

1. Put the sound file you want to use in a folder along with the slideshow. Your sound must always be with your slideshow in order for it to play.

nsert Format Tools Slide Show Window Help

- 2. Go to Insert—Movies and Sounds— New Slide... **Duplicate Slide 第第處屬 X BA** Sound from File and Slide Number Date and Time... choose your sound file. Tah Symbol. Comment 3. Answer this question with a "Yes". Slides from File... Slides from Outline... Then move the speaker icon to where Picture  $H_2$ **Text Box** you want it on the page. Movie from Gallery. Movies a Chart... Movie from File... Table... Sound from Gallery.. Object... Do you want your sound to play automa<br>in the slide show? If not, it will play whe cally Sound from File. Hyperlink  $R$ you Play CD Audio Track. click it. Record Sound...  $(\neg$ No $\Box$ Yes 4. Go to SlideShow—Animations—Custom **SALE SALE Show Window** View Show **Rehearse Timings**  $\overline{\mathbf{R}}$ X BA \*\* Record Narration... Set Up Show... **Action Buttons Custom Animation Action Settings** Select to animate: **Animations** Effects Order and Timing Options **Animation Preview** Picture frame 4 Off Slide Transition... Sounds and Movies Fly In Picture frame 5 Hide Slide Fly Out Play using animation order Custom Shows. Fly In/Out [22] Text 6: "5" Drive-In/Out Camera Text 7: "Five little monk. While playing:  $\bigcirc$  Pause slide show Flash Once Continue slide show 受 Media 8 Laser Text Typewriter  $\bigcirc$  After current slide Stop playing: Reverse Order After  $\boxed{16}$   $\begin{pmatrix} 1 \\ 7 \end{pmatrix}$  slides Drop In/Out Wipe Right Dissolve  $\Box$  Loop ntil stopped Split Vertical Out while not playing ovie when done playing 5. Highlight your Media then five little make<br>five little make CD Options choose the Options tab. Stop  $\rightarrow$  Play (Cancel)  $\bigcap$  OK
- 6. Mark the "Continue slide show" option and then "After \_\_\_" options.
- 7. Set the timing of your slides by going to Slide Show on your top menu bar and choosing "Rehearse timings". (Depending on how exact your slides have to fit the music, you may want to just advance manually instead.)